# Máquina de asistencia independiente

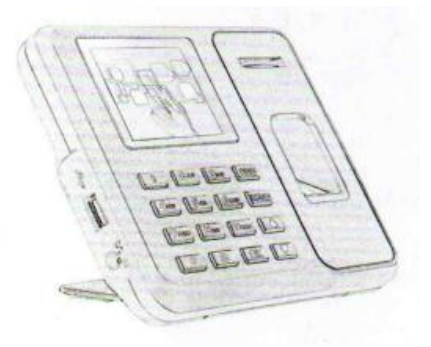

## MANUAL DE USUARIO

## **Precauciones de instalación**

1. No instale la máquina en un ambiente de temperatura extremadamente mala. Mantenga el dispositivo funcionando a una temperatura de 0°C-45°C.

2. No instale la máquina en un lugar sucio o húmedo. Mantenga el dispositivo funcionando en un ambiente seco y limpio para una vida útil más larga.

3. Mantenga el dispositivo alejado del polvo, el agua y el fuego. Todos los elementos pueden provocar cortocircuitos y daños en la placa base.

4. No intente reparar la máquina en el extremo del usuario, solo Comuníquese con el minorista o mayorista para obtener el servicio posventa bajo la garantía.

5. No instale la máquina al aire libre. Se sugiere instalar la máquina en un lugar interior para la seguridad de los datos y el dispositivo.

6. Realice una copia de seguridad de los datos periódicamente. Evite situaciones inesperadas de pérdida de datos.

7. Utilice el adaptador de alimentación de voltaje estable Correspondiente en la unidad de paquete predeterminada, evite que la máquina se dañe debido a la diferencia de corriente con respecto

a otros tipos de adaptador de alimentación.

### **¿Cómo hacer un punzón de huellas dactilares? Guía de operación**

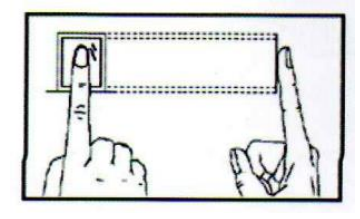

Sostenga su dedo Pulse el botón "MENÚ" en el "MENÚ". suavemente y presionando de cerca en el centro del escáner de huellas dactilares en el dispositivo.

#### **Método incorrecto como se muestra a continuación**

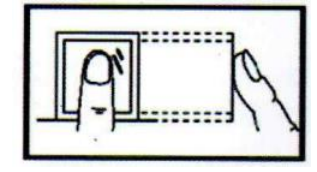

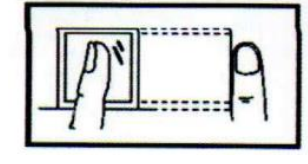

 Prensado vertical de Prensado de huellas huellas dactilares dactilares en el borde del escáner

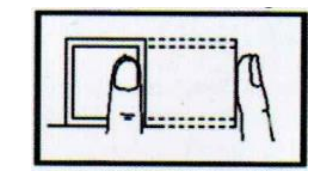

Prensado inclinado de Prensado de huellas huellas dactilares dactilares en la parte inferior

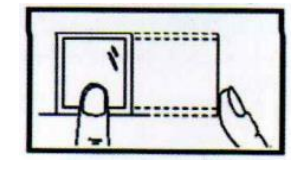

Método correcto **1. Configuraciones de cambios**

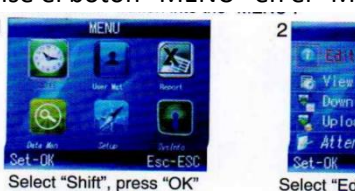

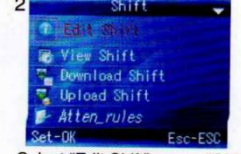

Select "Edit Shift", press "OK"

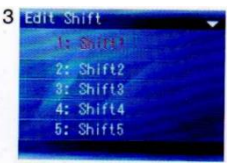

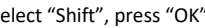

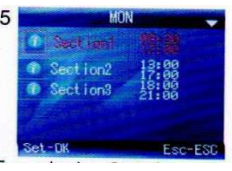

Cada día tiene 3 secciones de tiempo. Pulse la tecla " ▲ " " ▼ " para elegir la sección a modificar. Presione "OK" después de terminar.

Select "Shift", press "OK" En cada turno, podemos elegir de "Lun" a "Dom" para ingresar 3

secciones de zona horaria.

| Sect ion! |  |                 | <b>6 MON</b> |  |
|-----------|--|-----------------|--------------|--|
|           |  | Start-T: 00:30  |              |  |
|           |  | End-T: 12:00    |              |  |
|           |  | Sec_type Normal |              |  |
|           |  |                 |              |  |
|           |  |                 |              |  |
|           |  |                 |              |  |

Ingrese "Sección 1", establezca "Hora de inicio", "Hora de finalización" y "Tipo de sección".

Cada uno de los Turnos, hay una [Hora de corte, una fila debajo del DOM, que se usa para pasar de la noche al nuevo día. [Hora de corte] debe establecerse más tarde que la última hora de asistencia, pero antes de la primera hora de entrada en el día laboral.

#### **AGREGAR USUARIO**

PRESIONE EL BOTÓN MENÚ PARA ACCEDER AL MENÚ

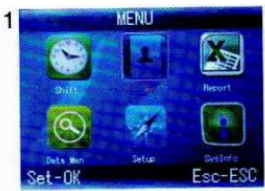

Select "User Mgt", press "OK"

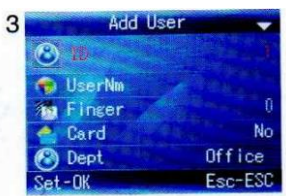

LA ID NO REGISTRADA MÁS PEQUEÑA SE MUESTRA COMO ID PREDETERMINADA

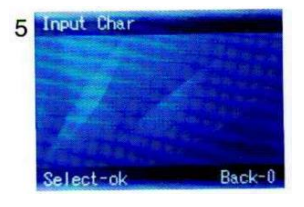

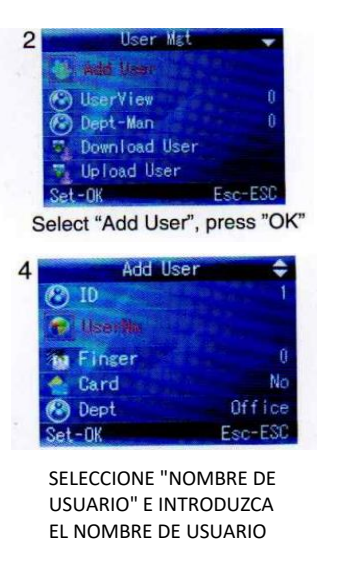

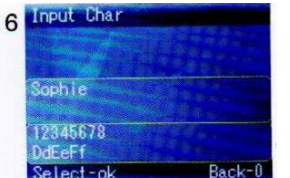

PRESIONE UN NÚMERO QUE REPRESENTE LA LETRA QUE DESEA INTRODUCIR Y PRESIONE "OK", CUANDO UTILICE EL TECLADO PARA SELECCIONAR LA LETRA CORRESPONDIENTE

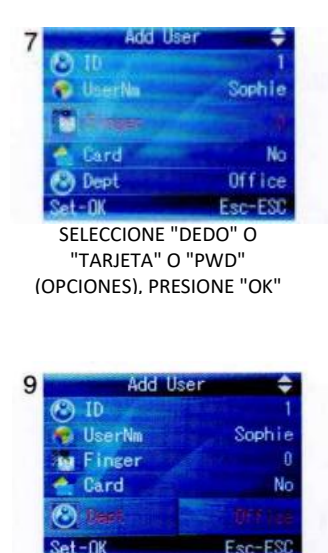

SELECCIONE "DEPARTAMENTO", PUEDE AGREGARLO EN [USER MGT] - [DEPT-MAN]

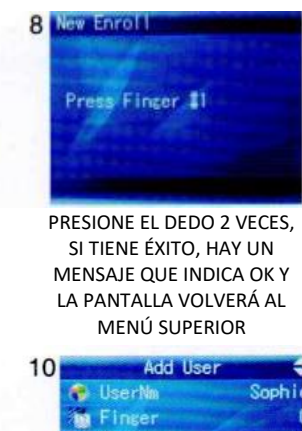

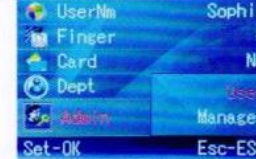

SELECCIONE "ADMINISTRADOR"

#### **3. CAMBIO DE DEPARTAMENTO 4. ADMINISTRADOR DE ESTABLECIMIENTOS**

Podemos establecer un privilegio de usuario en "Administrador" durante la adición del usuario. Además, podemos hacerlo en "UserView" o "Depart-Man". Pulse el botón "MENU" para acceder al menú.

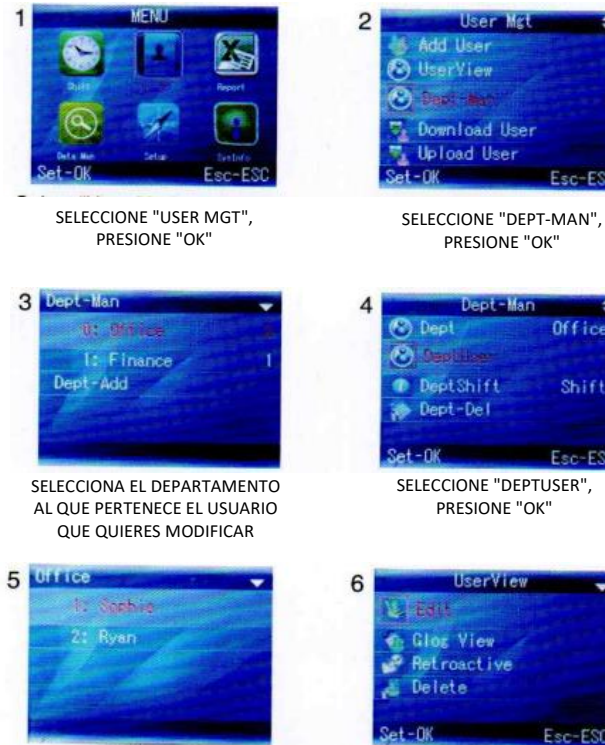

PRESIONE LA TECLA " $\triangle$ " " $\blacktriangledown$ " PRESIDIVE LA TECLA A ANTIONARIO SELECCIONE "EDIT"

# ASIGNAR LUGAR A TODO EL DEPARTAMENTO

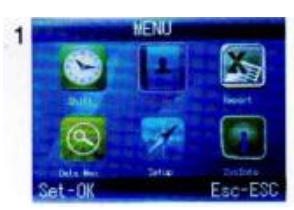

SELECCIONE "GESTIÓN DE USUARIOS", PRESIONE "OK"

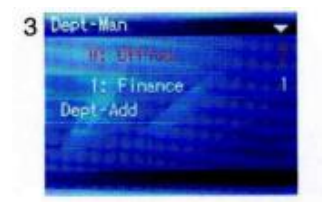

PRESIONE LA TECLA "  $\star$  " "  $\star$  " PARA ELEGIR EL DEPARTAMENTO

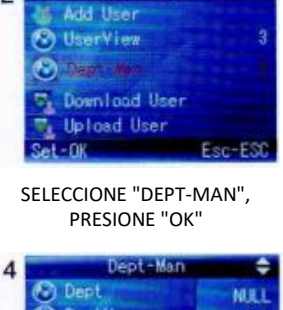

User Mgt

 $\overline{c}$ 

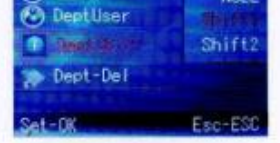

SELECCIONE "DEPSHIFT" Y LUEGO SELECCIONE SHIFT

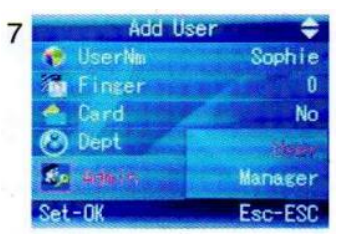

PRESIONE LA TECLA "  $\star$  " "  $\star$  " PARA "ADMIN", SELECCIONE "MANGER"

#### **5. REPORTE**

Inserte el disco USB en el puerto USB de la máquina de huellas dactilares. Pulse el botón "MENÚ" para acceder al menú.

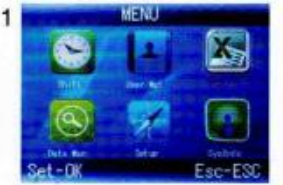

SELECCIONE "REPORTE", PRESIONE "OK"

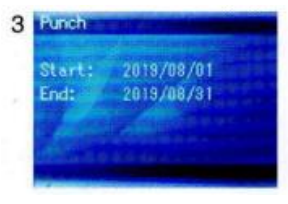

INGRESE LA HORA DE INICIO Y LA HORA DE FINALIZACIÓN

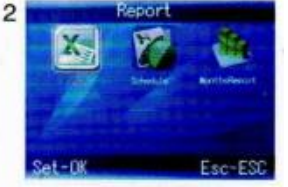

ELIGE EL INFORME QUE QUIERES DESCARGAR Y PRESIONA "OK"

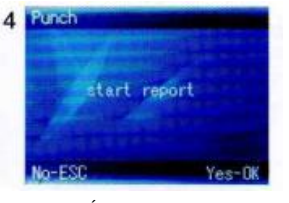

DESPUÉS DE INTRODUCIR LA HORA DE INICIO Y LA HORA DE FINALIZACIÓN, PRESIONE "ESC" LUEGO PRESIONE "OK" PARA COMENZAR A DESCARGAR EL INFORME AL DISCO USB

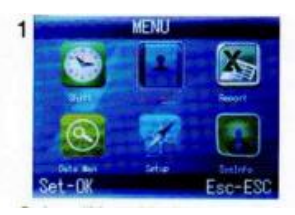

SELECCIONE "GESTIÓN DE USUARIOS", PRESIONE "OK"

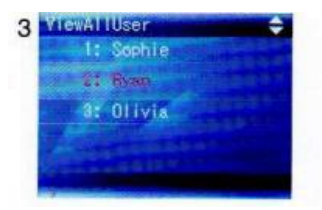

Seleccione el que desea eliminar, presione "OK"

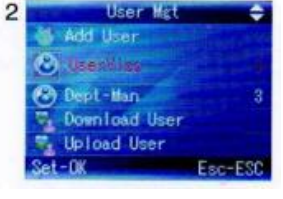

SELECCIONE "VISTA DE USUARIO", PRESIONE "OK"

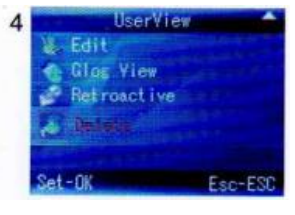

SELECCIONE "ELIMINAR", ELIMINAR USUARIO

Nota: Para los empleados que renunciaron, no use su ID de registro

#### **FUNCIONES 1.CÓMO CAMBIAR LA FECHA Y LA HORA** PRESIONE EL BOTÓN "MENÚ" PARA ACCEDER AL MENÚ

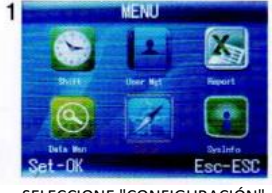

SELECCIONE "CONFIGURACIÓN", PRESIONE "OK"

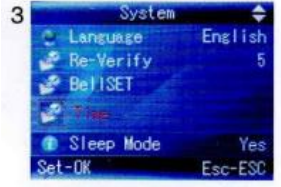

SELECCIONE "HORA", PRESIONE "OK"

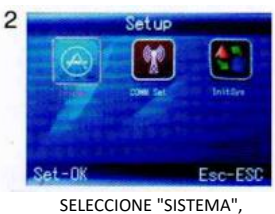

PRESIONE "OK"

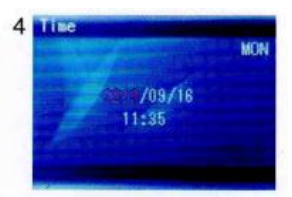

PRESIONE LA TECLA PARA CAMBIAR CADA NÚMERO. DESPUÉS DE TERMINAR, ABANDONA LA PANTALLA Y GUARDA

#### **2. CÓMO BORRAR EL USUARIO REASIGNADO 2. CÓMO ELIMINAR A TODOS LOS USUARIOS** PRESIONE EL BOTÓN "MENÚ" PARA ACCEDER AL MENÚ

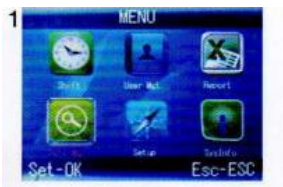

SELECCIONE "DATA MAN", PRESIONE "OK"

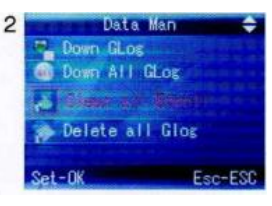

SELECCIONE "BORRAR TODA INSCRIPCIÓN", PRESIONE "OK"

#### **4. CÓMO ELIMINAR TODOS LOS REGISTROS DE ASISTENCIA** PRESIONE EL BOTÓN "MENÚ" PARA ACCEDER AL MENÚ

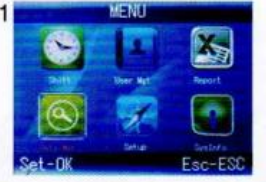

SELECCIONE "DATA MAN", PRESIONE "OK"

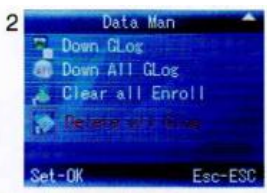

SELECCIONE "DELETE GLOG", PRESIONE "OK"

#### **5. CÓMO INICIAR EL SISTEMA**

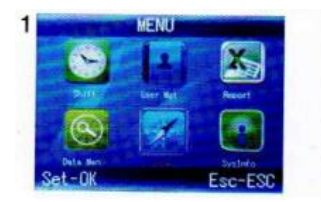

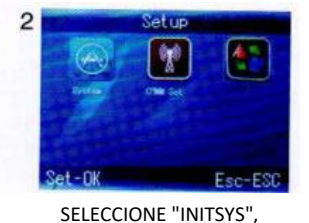

PRESIONE "OK"

SELECCIONE "CONFIGURACIÓN", PRESIONE "OK"

### **6. (SHIFT) DESCARGAR CARGAR**

Este producto le permite descargar la tabla de turnos a un archivo De Excel por medio de un disco USB. Puede editar el archivo de Excel (tiempo de turno, tipo de sección) en la computadora y Luego cargar de nuevo a la máquina de autoservicio.

#### **Pasos operativos:**

Presione 'MENU> [Shift] [Descargar Shift], luego inserte el disco U. Haga clic en [Descargar turno], luego puede descargar el arreglo de turnos en formato de Excel. También puede editar el formulario en la PC. Por favor refiérase a la imagen de abajo:

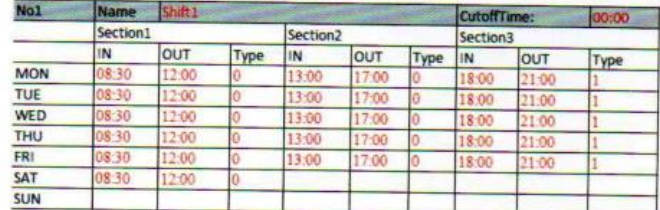

**Consejos: La parte roja de la región editable; Nombre del turno (5 caracteres o 10 palabras en inglés como mínimo); tipo (0, asistencia normal; 1,** 

#### **7. [INFORMACIÓN DEL PERSONAL] Descargar/ Cargar**

Este producto admite la descarga de información del personal a un archivo EXCEL mediante un disco USB. Otro archivo AFP\_001. DAT almacena información de huellas dactilares.

Edite la información del personal en un archivo de Excel en una computadora y luego vuelva a cargarlo en la máquina de autoservicio.

Pasos operativos:

Presione 'MENÚ> [Administración de usuarios] > (Descargar usuario); luego inserte el disco en U. Haga clic en [Descargar usuario], luego puede descargar la información del personal en formato de Excel. También puede editar el formulario en la PC. Por favor refiérase a la imagen de abajo:

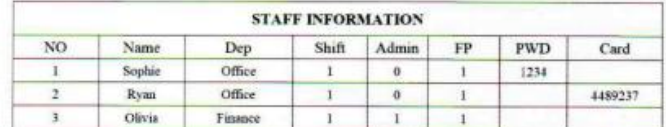

Complete la información del personal de acuerdo con los consejos a continuación. En cuanto al elemento "Turno", es el número de turno de edición en la configuración de asistencia de tiempo. Cuando Complete la edición. Haga clic directamente en 【Guardar] y guarde el archivo editado en el disco U.

Después de editar el formulario de turnos, presione 'MENÚ" >

(Administración de usuarios) > [Cargar usuario] luego inserte U-disk, haga clic en [Cargar usuario] y transmita la información de usuario editada al dispositivo.

Edite el arreglo de turnos de acuerdo con las indicaciones del encabezado del formulario. Se pueden establecer un máximo de 5 turnos. Haga clic en 【Guardar】 después de editar y guardar el archivo en el disco U.

**Nota:**

1) El tiempo de asistencia debe tener el formato de tiempo y el tipo de asistencia debe tener el formato de dígitos. Entonces, cuando maneje la configuración, preste atención a que el método de entrada esté en estado de medio ángulo en inglés. Método de verificación: por ejemplo, cuando ingrese 10:30, haga doble clic en esta celda, luego el software convertirá automáticamente los dígitos en 10:30:00. 2) Si establece el cambio de tiempo de cruce, entonces el fichaje antes del tiempo de cruce se contará como el registro del día anterior. Y el turno debe comenzar después del tiempo de cruce. Por ejemplo:

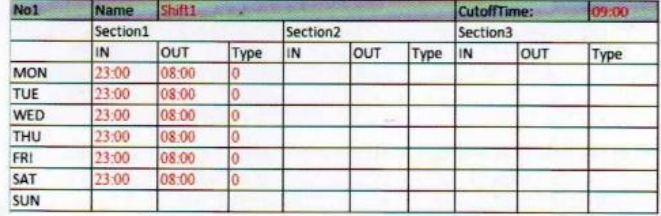

El horario de cruce está fijado a las 08:00 horas. Luego, el turno debe comenzar después de las 08:00, y el registro de entrada antes de las 08:00 a. m. del martes debe contarse como el registro del lunes. 3) Si no necesita fichar al mediodía, combine las dos secciones en una sola. Por ejemplo: 08:30-12:00 13:30-17:50, se puede configurar en la sección 1: 08:30-17:50.

4) No se permite la configuración de salto de tiempo. Por ejemplo, cuando completa la configuración de la Sección 1, no puede omitir la Sección 2 y configurar la Sección 3.

Después de editar, inserte el disco U y haga clic en [Cargar turno], luego puede cargar los arreglos de turnos editados en el dispositivo.

#### **Consejo:**

**1. ID: Número de inscripción máximo de 8 bits (obligatorio).**

**2. Nombre: Tiene hasta 16 caracteres (obligatorio).**

**3. Departamento: Es de hasta 10 caracteres, Hasta 16 departamentos (opcional).**

**4. Shift: cuando tenga Shift ingrese "1-5", no Shift ingrese "0" o en blanco.**

**5. Admin: 0 (o en blanco): Usuario, 1: Administrador.**

- **6. Huella digital: solo salida FP, no rellenar.**
- **7. Contraseña: contraseña máxima de 8 bits**

#### **8. Tarjeta: tarjeta nº 10 bits (opcional). MÉTODO DE ENTRADA T9 DIAGRAMA DEL TECLADO**

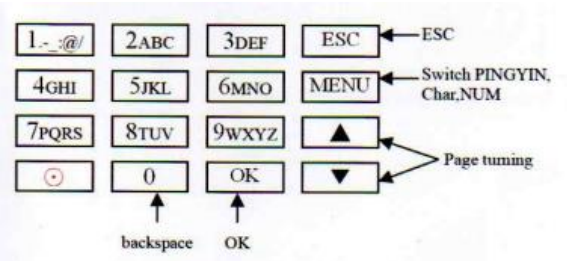

**UN EJEMPLO EN LA PÁGINA SIGUIENTE PARA SU REFERENCIA**

#### **Cuando necesite ingresar una letra, presione Menú para cambiar a 'Char'. Por ejemplo, ingrese 'LI":**

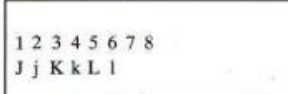

Presione '5', la pantalla aparece como se muestra a la izquierda, luego presione 'OK', presione directamente el número que corresponde a 'L', aquí 'L' corresponde a '5'.

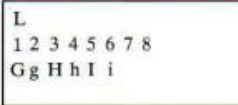

Presione '4', la pantalla aparece como se muestra a la izquierda, luego presione 'OK', presione directamente el número que corresponde a 'I', aquí 'I' corresponde a '5'.

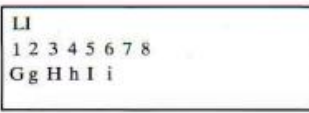

Las letras seleccionadas se muestran en la pantalla, si necesita ingresar más letras, repita el paso anterior, cuando se complete la entrada, confirme con 'OK'. Cuando termine, presione 'ESC' para salir.

Cuando necesite ingresar un número, presione Menú para cambiar a 'NUM', presione directamente la tecla para ingresar el número correspondiente. (Para borrar una entrada incorrecta, presione 'MENU' para cambiar a 'PINGYIN' o 'char', luego presione '0' para borrar)

#### **METODO DE INSTALACION**

#### **(POR FAVOR, CONSULTE EL PRODUCTO REAL, LAS SIGUIENTES INSTRUCCIONES SON SOLO PARA REFERENCIA) 1. INSTALACIÓN DE ESCRITORIO**

**QUITE EL TORNILLO DEL BOTÓN DE LA MÁQUINA LUEGO QUITE EL PANEL TRASERO FIJADO A LA PARTE POSTERIOR DE LA UNIDAD**

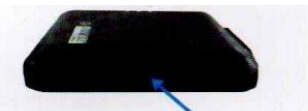

**INSERTAR EL SOPORTE DE ESCRITORIO EN LA CUBIERTA TRASERA**

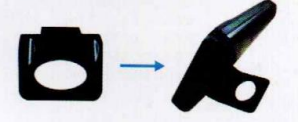

#### **2. Instalación de montaje en pared**

1) Retire el panel posterior y fíjelo a la pared para seleccionar la posición de instalación adecuada, luego haga una marca. 2) Perforación en pared según la posición marcada.

3) Fije el panel trasero a la pared.

4) Instale la máquina en el panel trasero y apriete el tornillo en la parte inferior de la máquina, luego enciéndala.

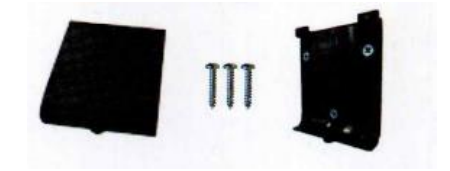